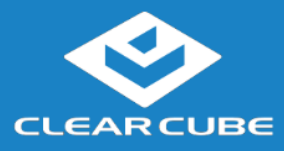

# **Overview**

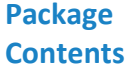

• ClearCube C3Pi+ Thin Client

**Guide**

- Power adapter
- Mini USB power cable with integrated power switch
- This *Quick Start Guide*

**C3Pi+ Features** The pictures below show the features of the C3Pi+ Thin Client.

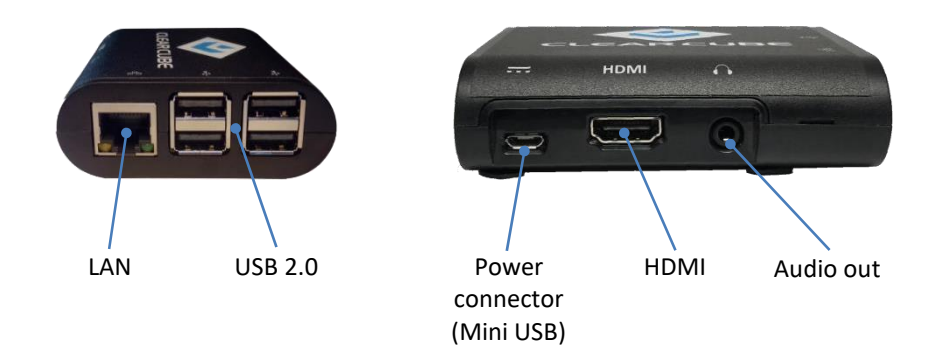

**Figure 1. The C3Pi+ features and components**

#### **Thin Client Overview**

A *thin client* is a remote computing device that connects a user's monitors, keyboard, mouse, speakers, and other peripherals to remote computers and to virtual desktops (VMs). As shown below, computing resources are typically located in remote data centers.

Thin clients use a remote connection protocol to enable users to work on a blade or VM as if it is a local PC. See the documentation for the remote protocol application that you use for additional information.

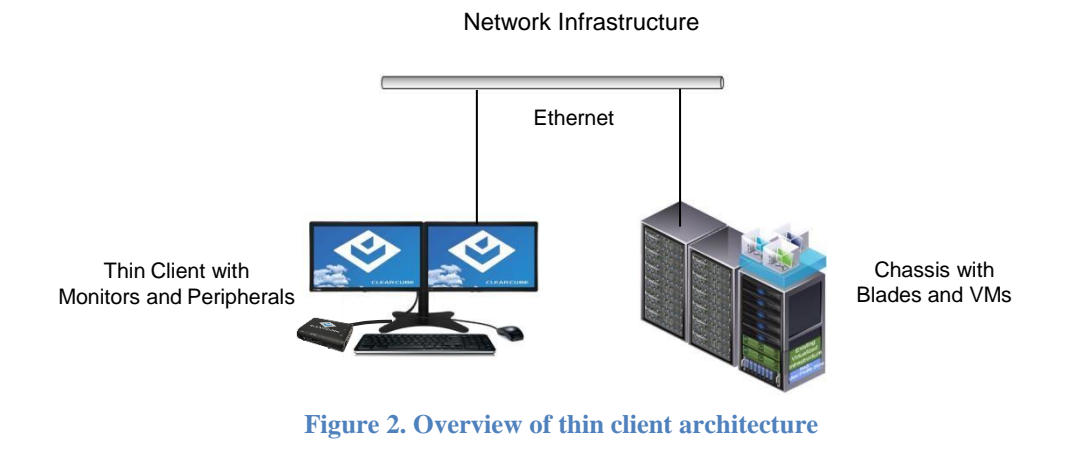

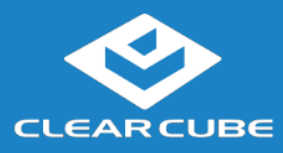

# **Thin Client Setup**

**Guide**

**Network** 

The list below shows inbound ports to open for thin client communication and management.

### **Requirements**

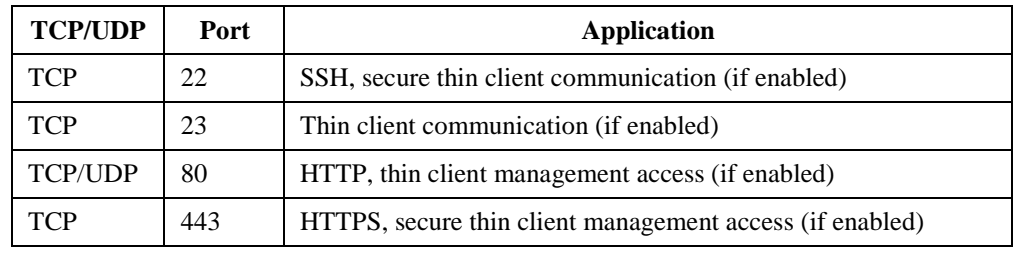

The steps below show how to set up a C3Pi+ thin client.

#### **Setting up a Thin Client**

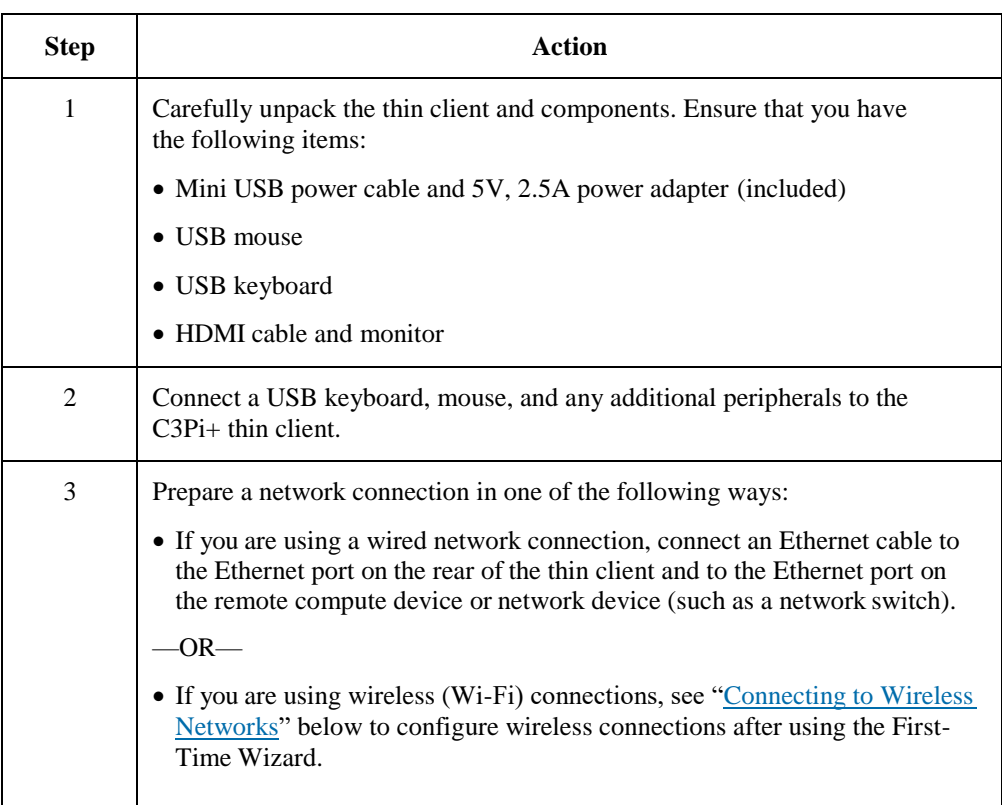

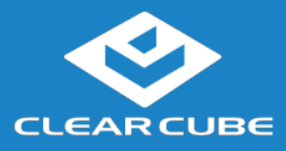

# **Thin Client Setup,** Continued

**Setting up a Thin Client**  (continued)

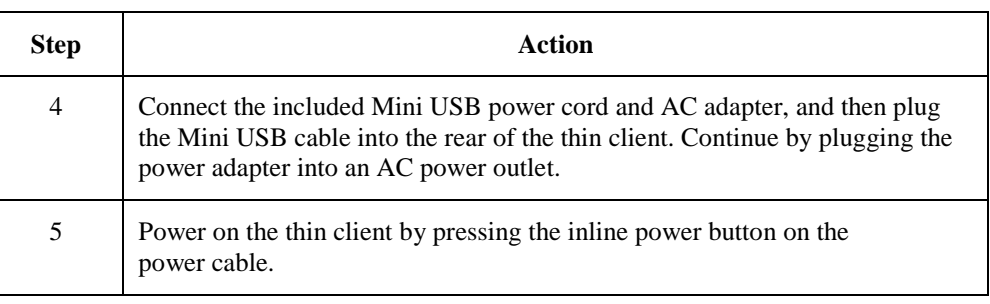

**Next steps:** Perform the initial configuration of Cloud Desktop OS (First-Time Wizard) and, optionally, configure Wi-Fi connections.

**C3Pi+ Indicators**  The picture below shows the indicators on the side of the C3PI+. **and Power Controls**

**Guide**

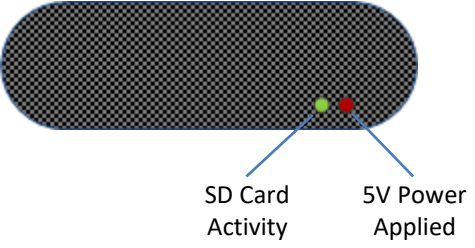

**Figure 3. Indicators on the side of the C3Pi+**

The list below describes power functions available from the power cable and operating system.

#### **Power cable with inline switch**

The power cable provides 5V power to the C3Pi+, and the switch integrated into the cable turns 5V power on and off.

- **Cloud Desktop OS:**
	- **Shutdown:** From Cloud Desktop OS, click **Start > Shutdown**.

When using Cloud Desktop Shutdown option, the C3Pi+ enters a low power state note that the red, 5V power light remains on after shutting down. While the C3Pi+ is in a low power state, 5V power is still present. To turn off 5V power, press the inline power button on the power cable, and the light will turn off.

**NOTE:** To apply power to the C3Pi+ from this state, you might have to press the inline power button twice.

 **Reboot:** From Cloud Desktop OS, click **Start > Reboot** to shut down and restart the operating system.

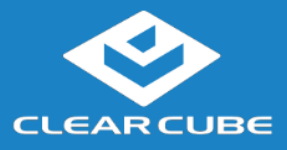

# **Cloud Desktop OS Setup (First-Time Wizard)**

**Guide**

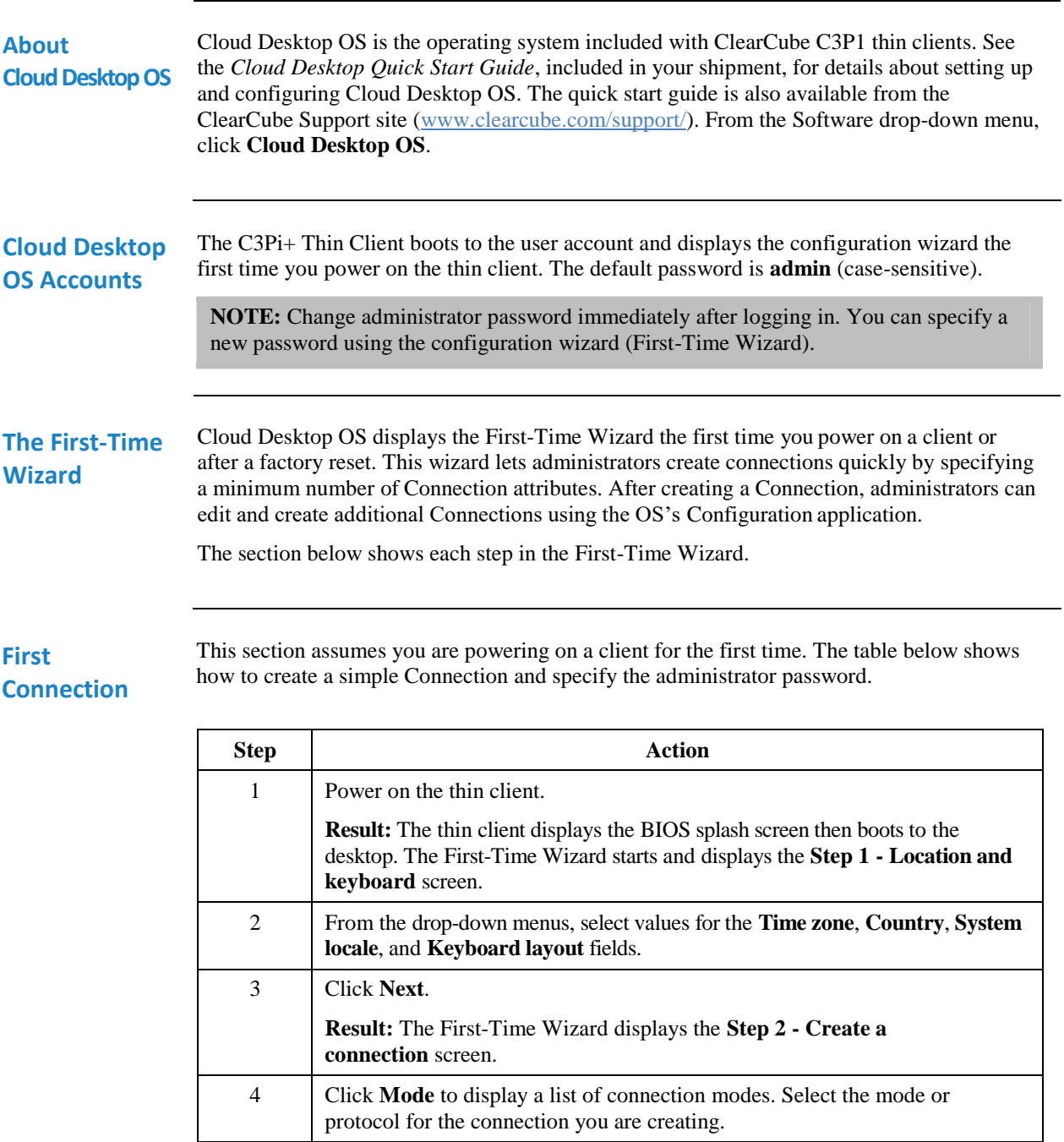

5 In the **Target** field, type the host name, URL, or IP address of the connection host or connection broker for the thin client. For example, if you are using VMware Horizon View, specify the connection server or security server.

6 Optionally, specify a group name in the **Resource** field if the host target is part of a resource group.

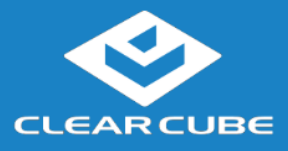

# **Cloud Desktop OS Setup (First-Time Wizard),** Continued

**Guide**

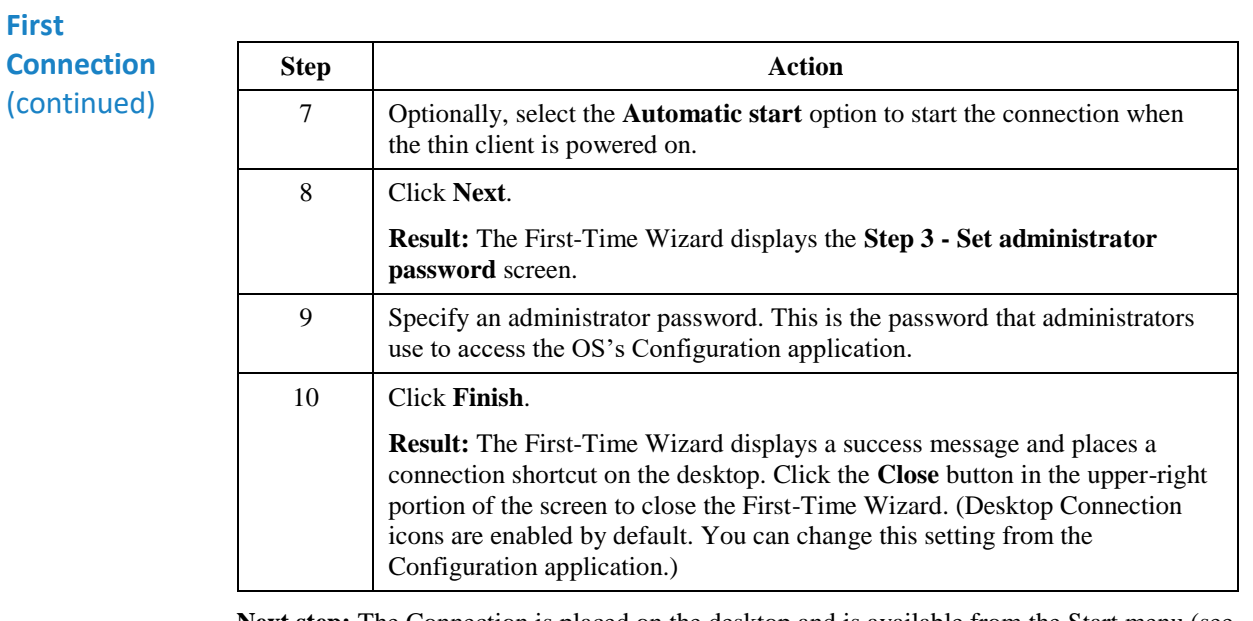

**Next step:** The Connection is placed on the desktop and is available from the Start menu (see [Figure 5\)](#page-6-0). See the section below for information about starting a Connection. For more information about configuration options, see *Cloud Desktop OS Quick Start Guide*.

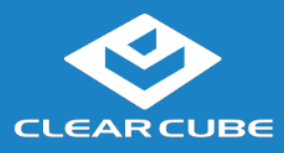

**C3Pi+ Thin Client Quick Start** 

## **Wireless Network Setup**

**Guide**

<span id="page-5-0"></span>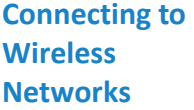

Your C3Pi+ Thin Client includes an internal wireless radio (Wi-Fi) for wireless network connections. The table below shows how to connect to wireless networks (instructions assume that wireless network infrastructure is in place).

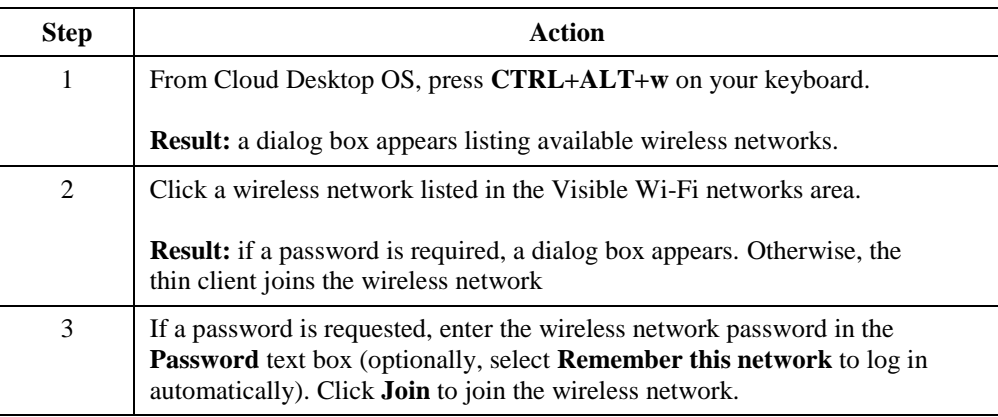

The picture and list below detail wireless options available from the list of visible networks.

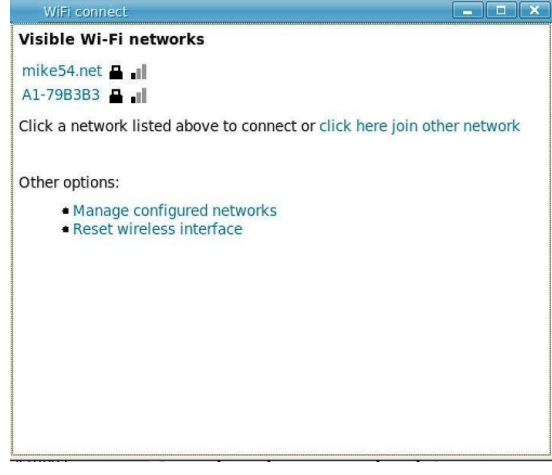

**Figure 4. Visible Wi-Fi networks list and options**

**Connect to a hidden network**

Administrators can prevent networks from appearing in the list of networks displayed after pressing the network hotkey (**CTRL+ALT+w**). To connect to a network that is not displayed, click the **click here to join other network** link. Click the network to connect to, then type the network name (SSID) and password. (From the management menus, you can change or disable this hotkey.)

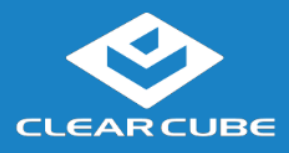

# **Wireless Network Setup, Continued**

**Connecting to Wireless Networks**  (continued)

To disable this hotkey from Cloud Desktop OS, click **Input > Keyboard > Hotkeys**. Clear all values from the **Show and connect to available Wi-Fi networks** field, making sure that the field is empty. You can also change this and other hotkeys from the Cloud Desktop Management application.

**Delete remembered networks**

**Guide**

Click **Manage configured networks** to display a dialog box containing remembered wireless networks. You can delete any network entries from this list.

**Reset wireless interface**

If the thin client is experiencing wireless network issues, you can click this link to reset the wireless network adapter without restarting the thin client.

### **Starting a Connection**

After creating a connection as shown above, users can start Connections from the Start menu or from a desktop icon (if desktop icons are enabled in the Configuration application). The picture below shows a Connection desktop shortcut and a Connection listed in the Session menu.

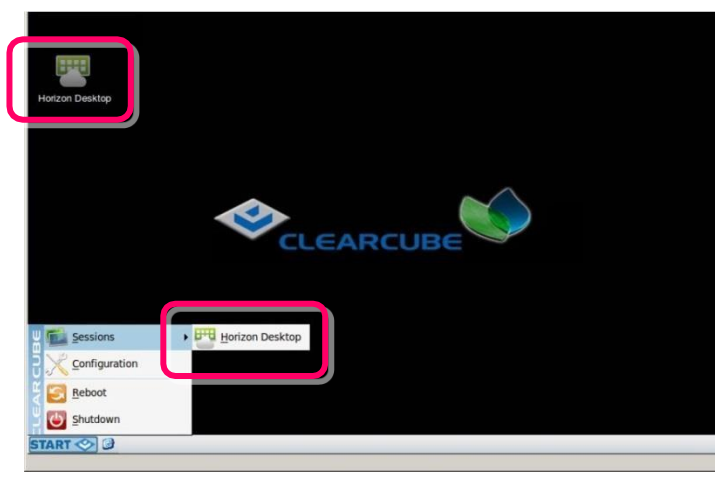

**Figure 5. Connection (Sessions) shortcuts**

<span id="page-6-0"></span>The list below shows how to start a connection.

- Click **Start > Sessions**, and then select a **Connection**. (Alternatively, you can right-click an empty space on the desktop to display the Sessions menu.)
- $-OR-$

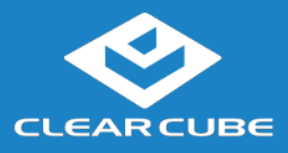

**C3Pi+ Thin Client Quick Start** 

## **Wireless Network Setup, Continued**

**Guide**

**Starting a Connection**  (continued) Double-click the Connection desktop icon. Administrators can permit or prohibit Connection icons from appearing on the desktop. Click **Start > Configuration** and enter the administrator password. From the menu's **Management**  area, click **Connections > edit**. Select an option from the **Icon on desktop** field.

## **Resources and Support**

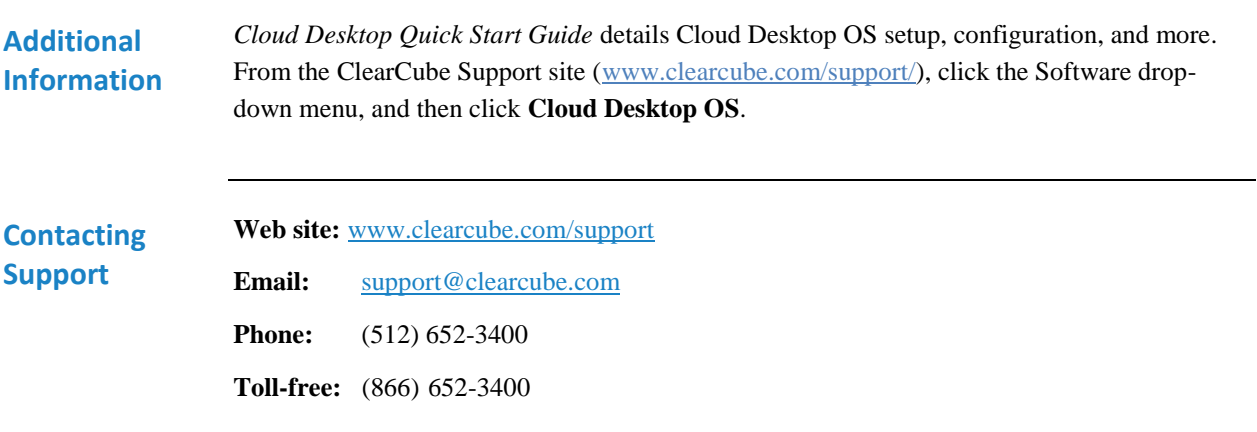

G0200190, Rev A

**WEEE Disposal Guidelines**

In the European Union, this electronic product falls under the European Directive (2002/96/EC) WEEE. When it reaches the end of its useful life or is no longer wanted, dispose of it at an approved, designated recycling or treatment facility. Check with your local authorities for proper disposal instructions. For assistance, contact ClearCube at [recycle@clearcube.com.](mailto:recycle@clearcube.com)

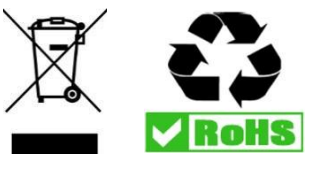